# 重慶國小觸控大屏實務操作簡介

111.1.21 張喬筑.藍如櫻製

#### 1.大屏外觀介紹

\*各樓層移動式大屏請先插上電源(可接延長線使用),再開啟總開關,請等待 10 秒。

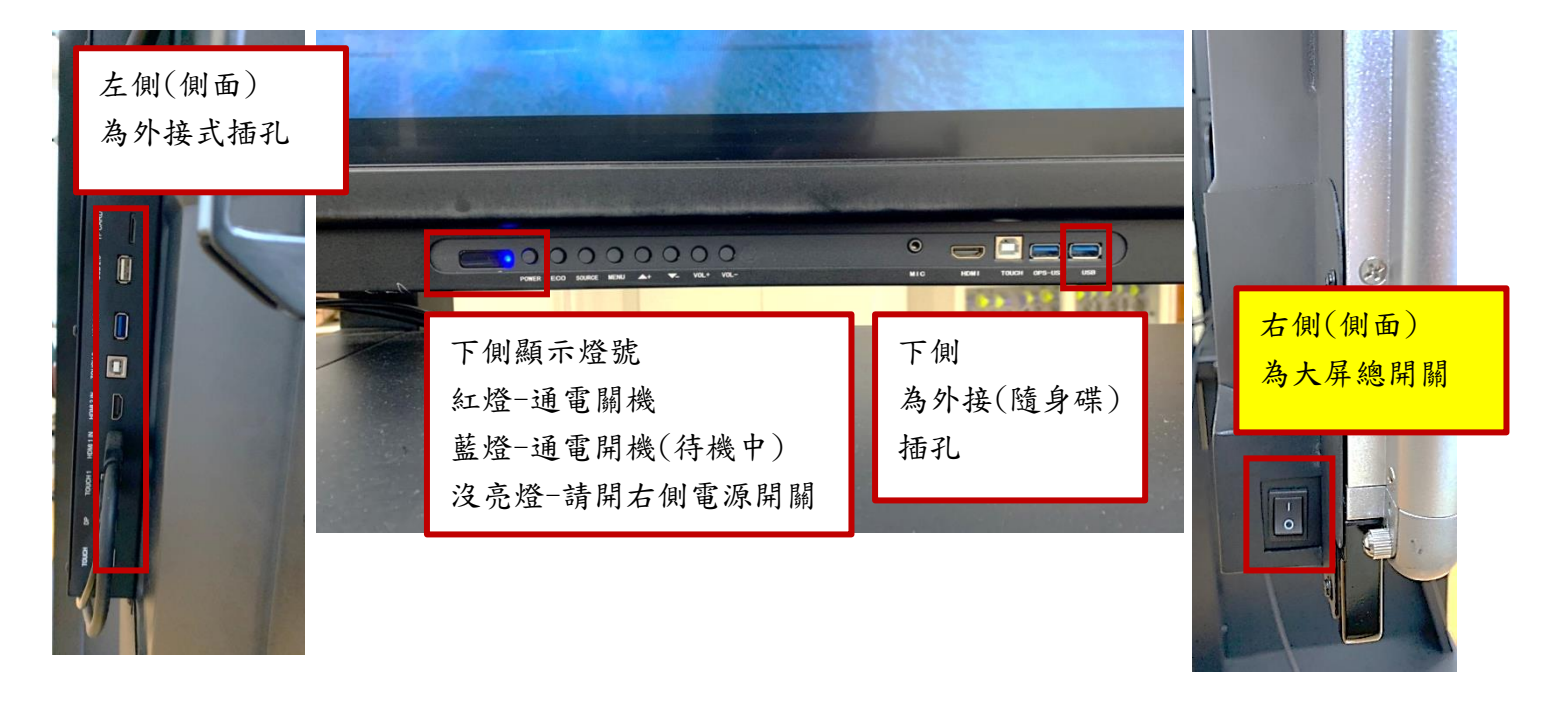

### 2.主畫面大圈介紹

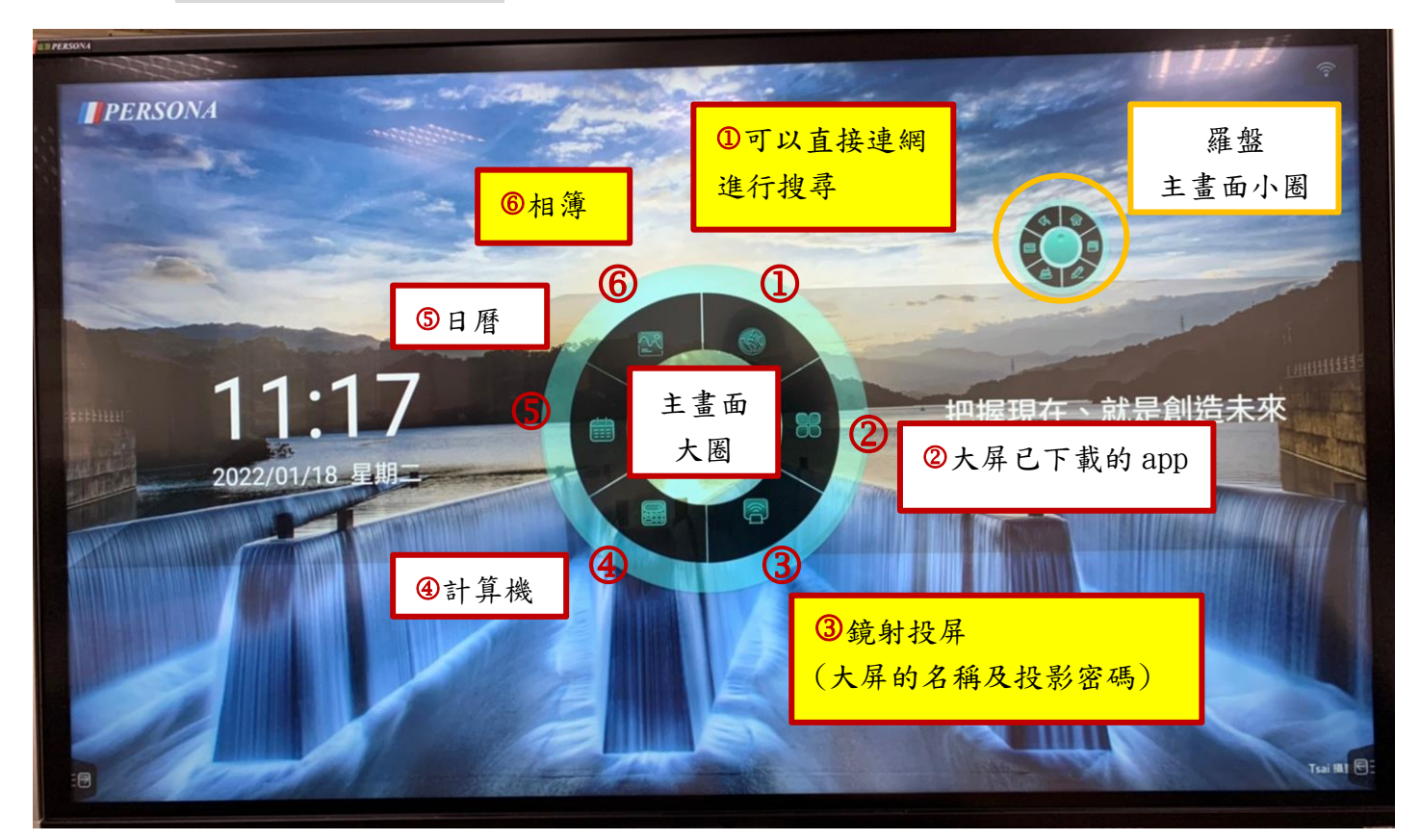

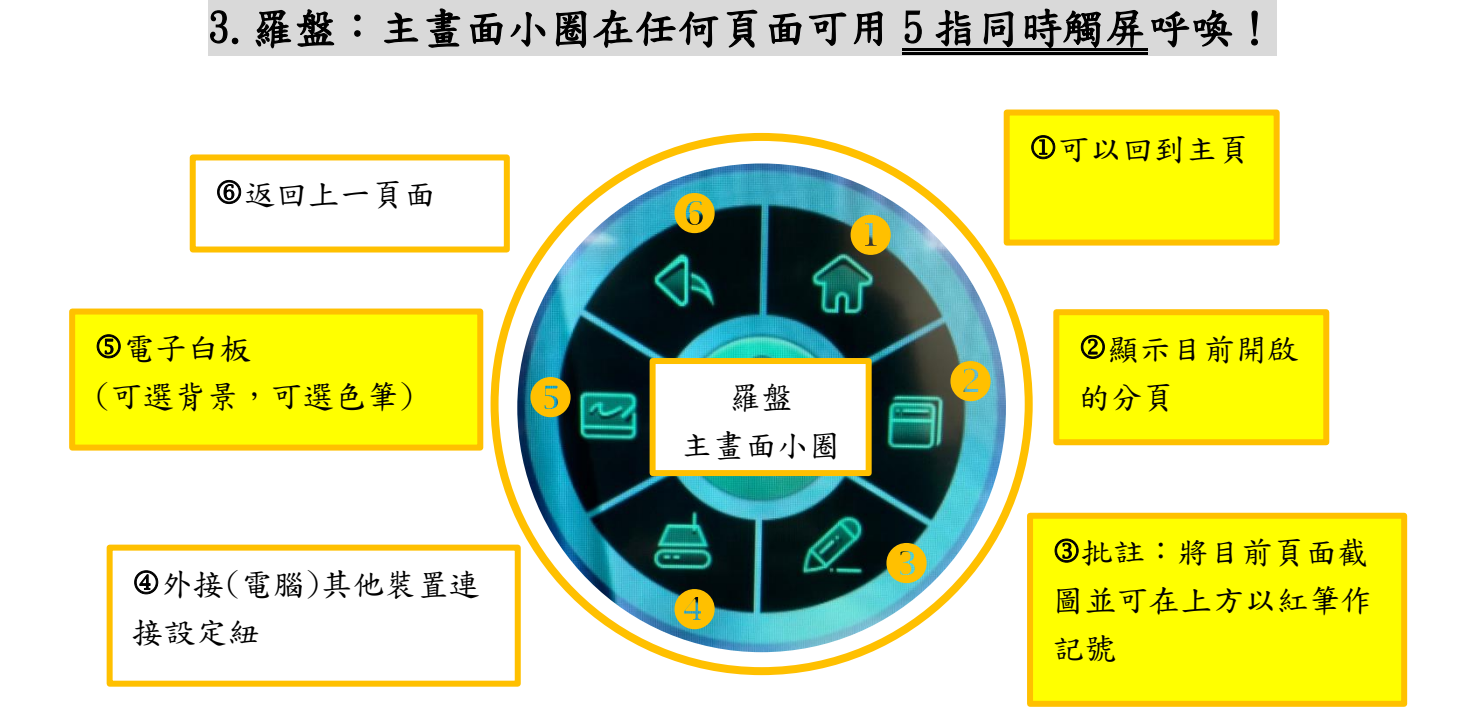

### 4.左、右側都會有隱藏選單

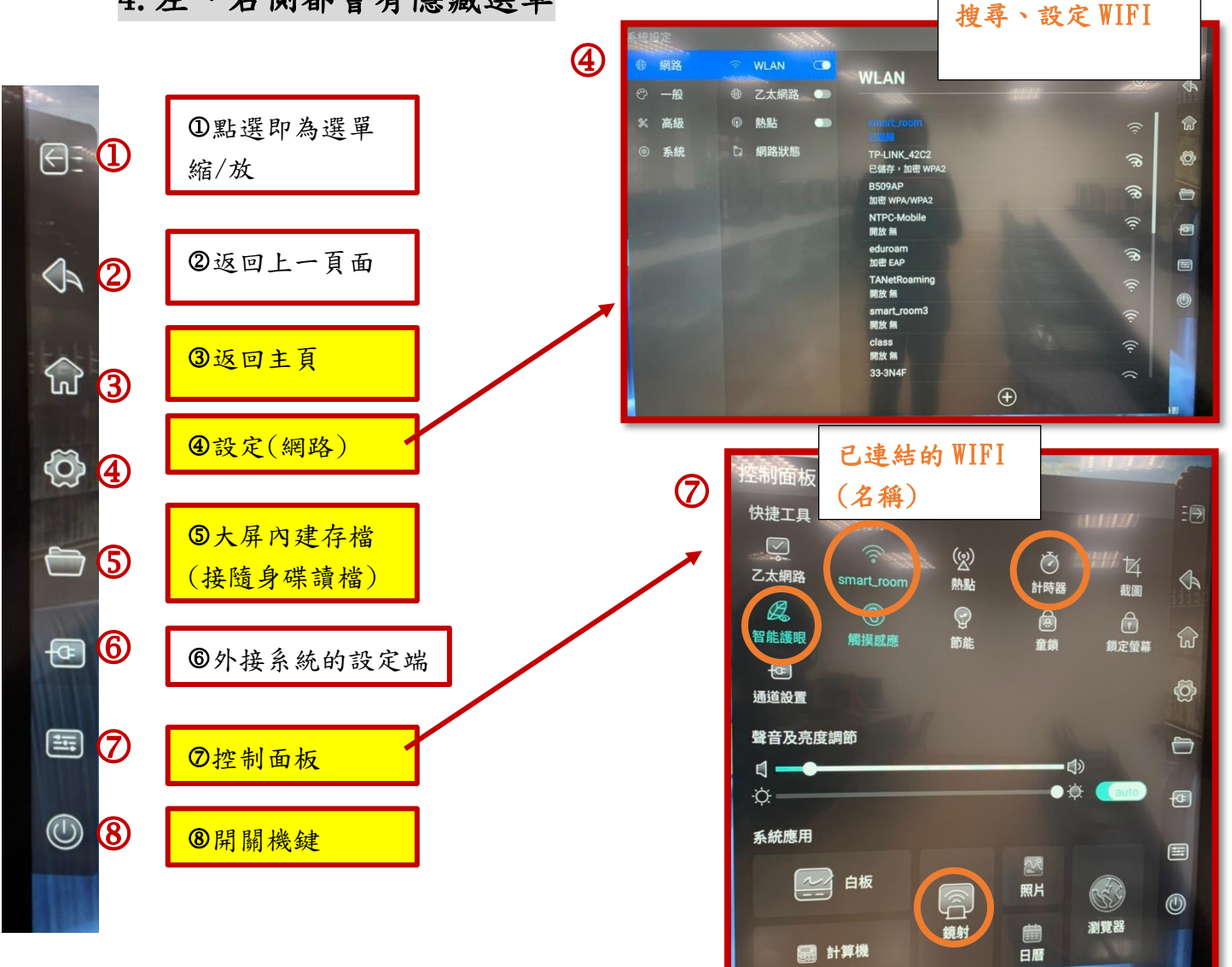

## 5.如何將平板畫面鏡像輸出於大屏 步驟 1:確認雙方的 WIFI 要相同(手機、平板、大屏) 步驟 2:大屏點選「鏡射」(主畫面大圈-3) 步驟 3:(3 選 1)

**❶學校平板由螢幕右上方往下滑動找尋,並點選螢幕鏡像輸出快捷鍵** 

**❷**iphone 手機與平板相同

掃描 輸入密碼

<sup>3</sup>安卓手機須先下載 Eshare APP , ht 開 (主畫面大圈-3)

掃描鏡射 QRcode 並輸入大屏上的連結密碼

步驟 4:點選對應大屏名稱(注意對應的樓層喔!)

最多同時可以 4 個平板或手機投影至大屏~

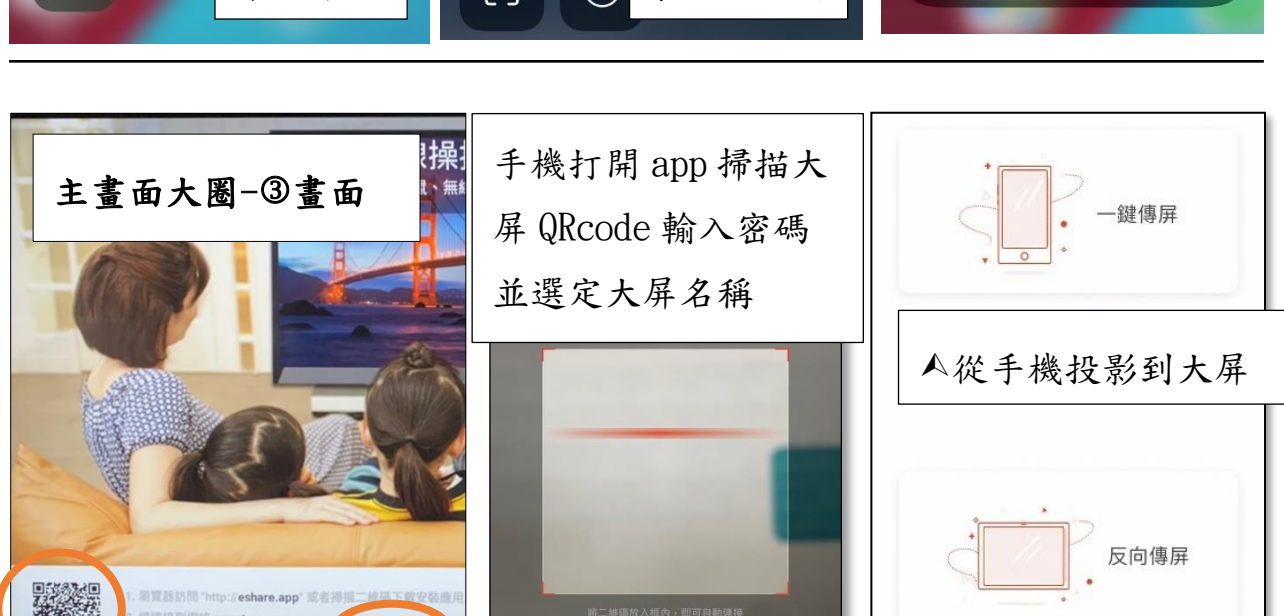

手機顯示大屏的畫面

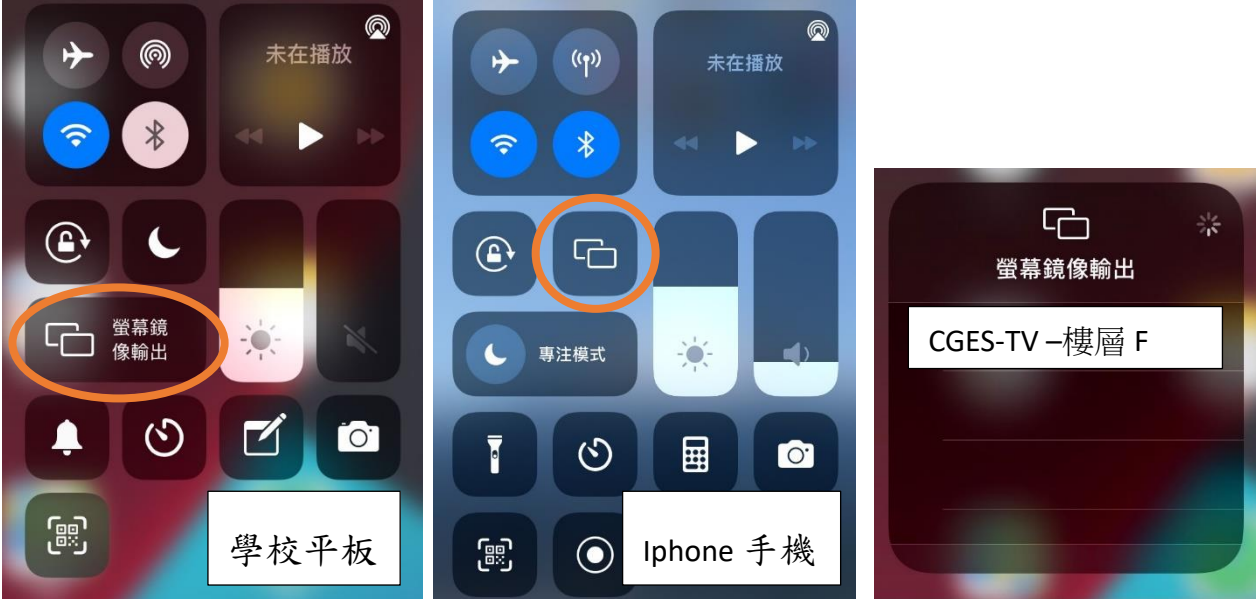

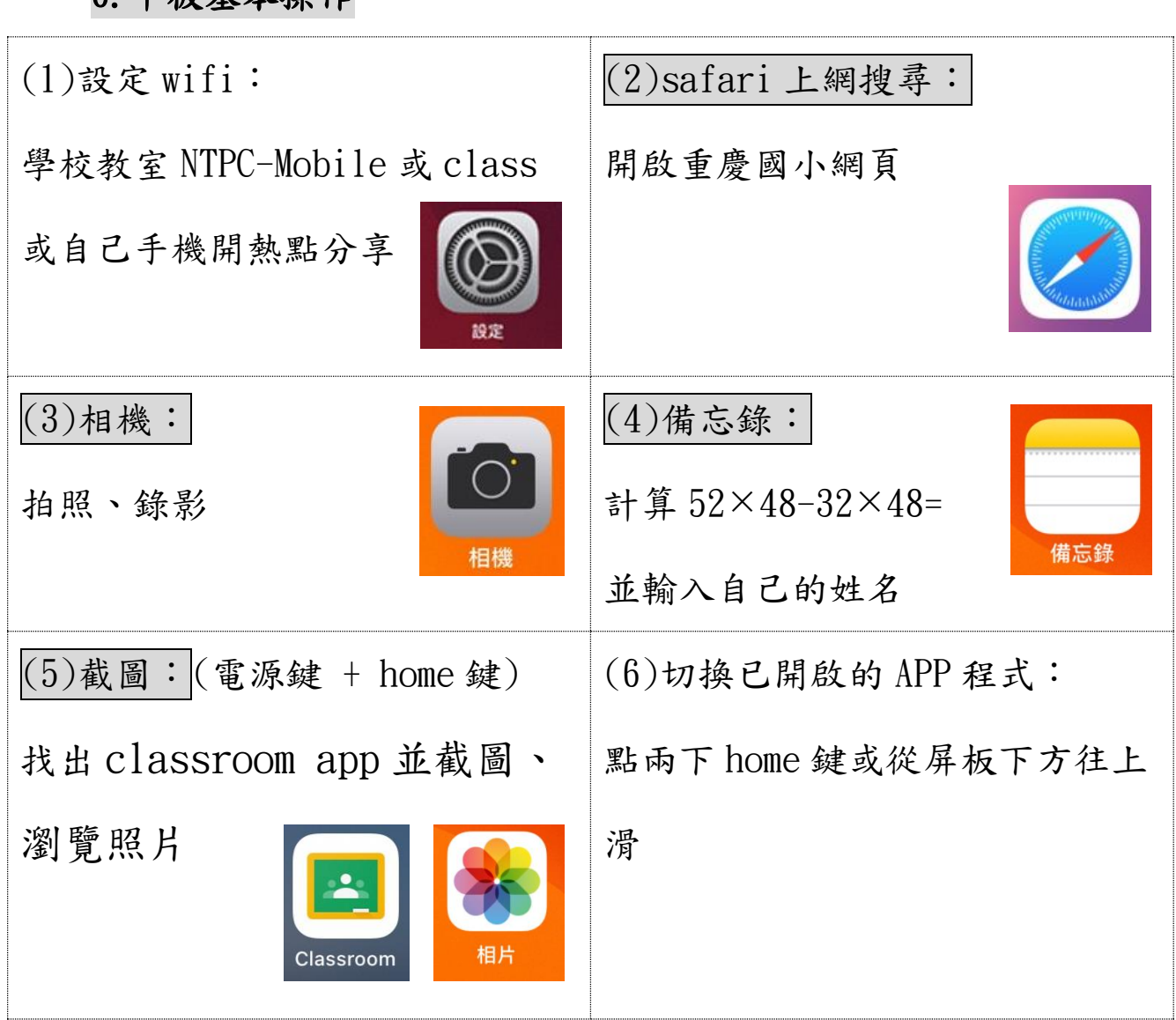

7.觸控大屏操作影片(複習用)

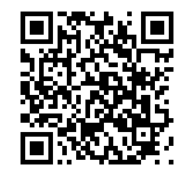

6.平板基本操作

第一章 硬體工具列

https://www.youtube.com/watch?v=0DEXzQDKZgg

第二章 批註功能與電子白板 https://www.youtube.com/watch?v=jG8NMyiFntk

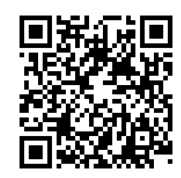

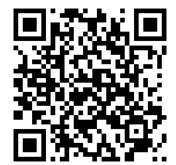

第三章 文件管理與操作

https://www.youtube.com/watch?v=9YfOIGmUF3c

第四章 無限投影與 APP 操作 https://www.youtube.com/watch?v=xp0Z3-Xe2lg

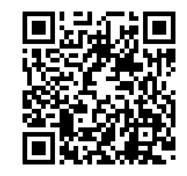